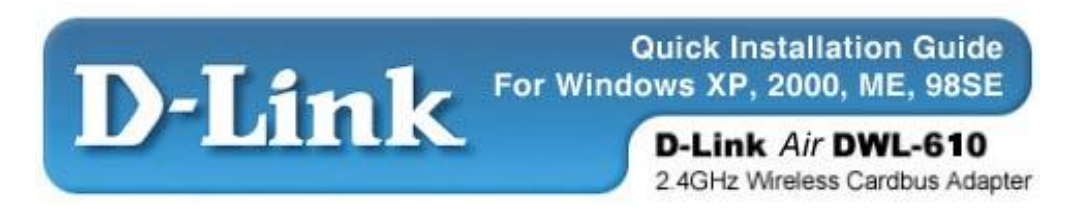

*Note: The installation screenshots were taken in Windows 2000. For other OS, the installation procedure will be nearly the same but the screenshots will differ in appearance somewhat.*

### **Package Contents:**

D-Link Air DWL-610 Wireless Cardbus Adapter Printed Quick Installation Guide CD with Manual and Drivers *If anything is missing, please contact the reseller.*

#### **System Requirements**

A laptop computer with an available 32-bit Cardbus PC Card slot At least a 300 MHz processor and 32 MB of memory Cardbus Controller properly installed and working An 802.11b Access Point (for Infrastructure Mode) or another 802.11b wireless adapter (for Ad-Hoc mode.)

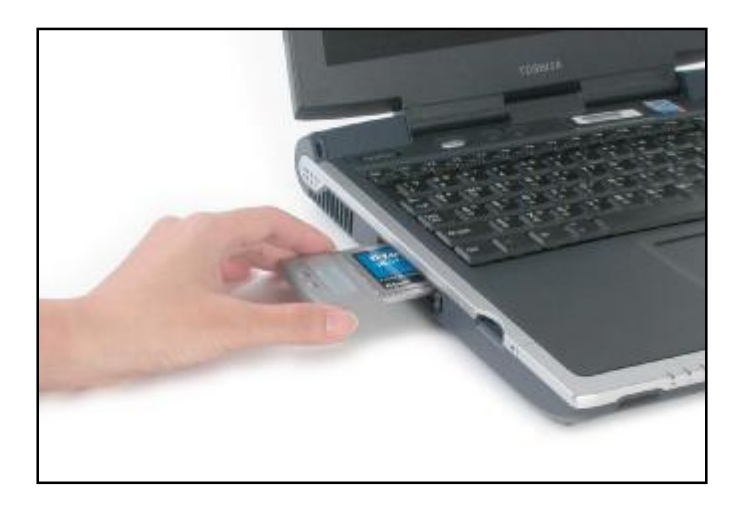

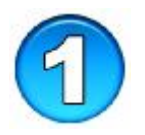

# **Installing the DWL-610 Utility**

Turn on the computer.

Insert the D-Link DWL-610 Installation CD into your CD-ROM drive.

> Click **Install Utility**.

*Note: Do not insert the DWL-610 Cardbus Adapter. Wait until the Utility has loaded.*

The following window will appear.

> **Click Next**.

> > **Click Next**.

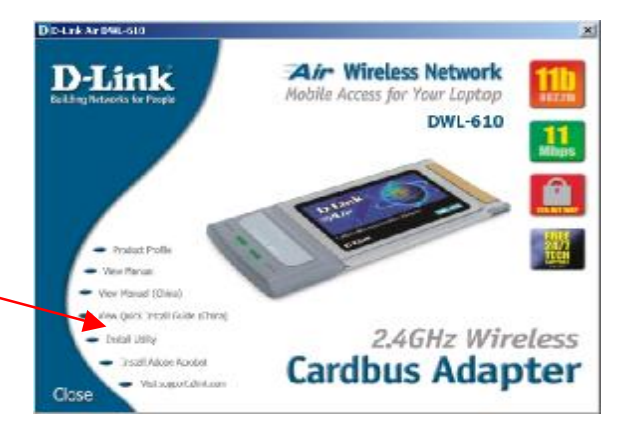

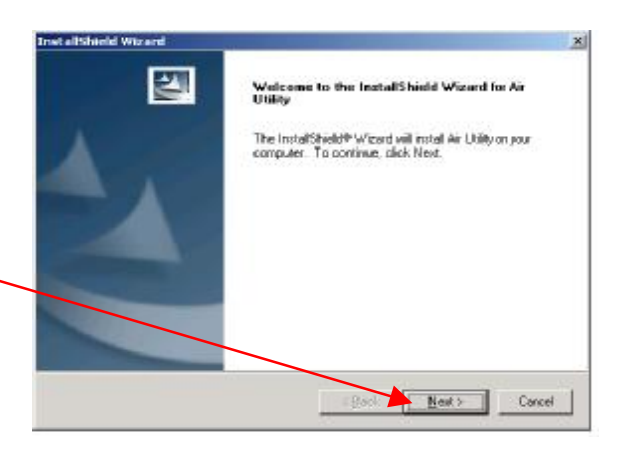

Accept the default destination directory, or browse to one of your choosing.

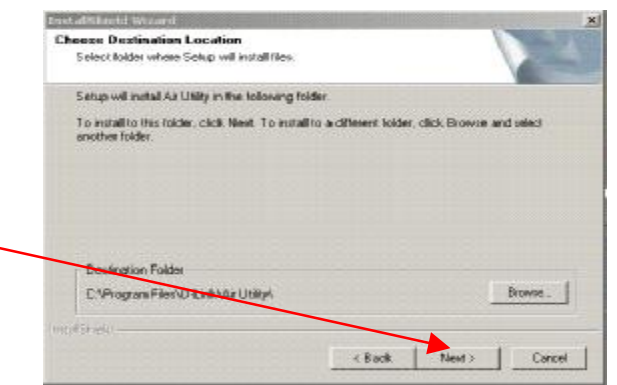

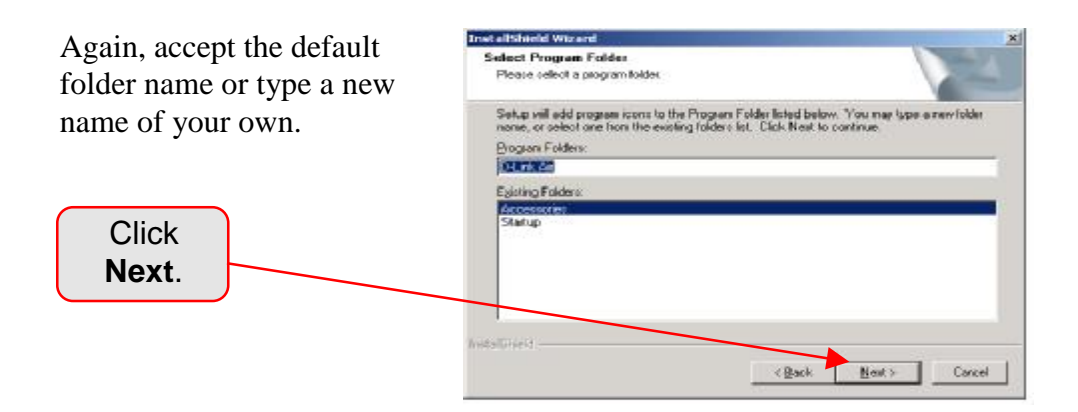

The **Setup Status** window will appear, showing various operations being performed.

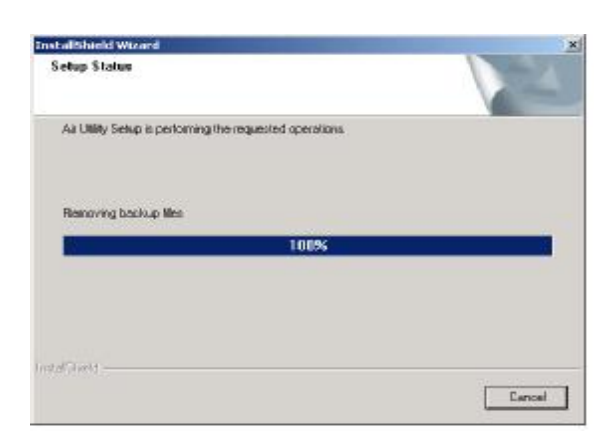

Done. The DWL-610 Utility has been installed. Now, restart your computer for settings to take effect. Click

**Finish**.

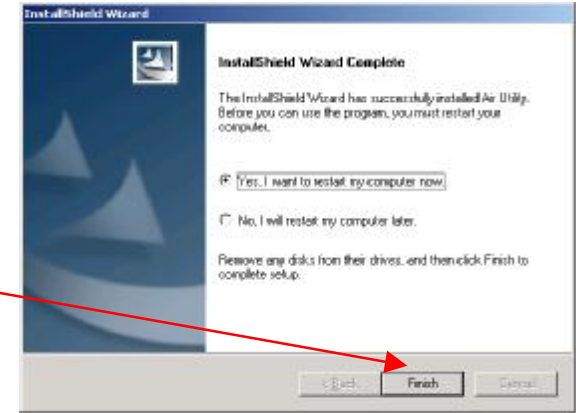

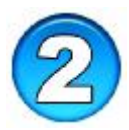

### **Installing the DWL-610 and the Driver**

When your computer has restarted, insert the DWL-610 Cardbus Adapter into an available slot on your notebook or laptop. And re-insert the Installation CD, which is Auto-Run and will present a "splash screen." For the moment, close the splash screen and proceed as follows.

Your computer will find the DWL-610 and present this window.

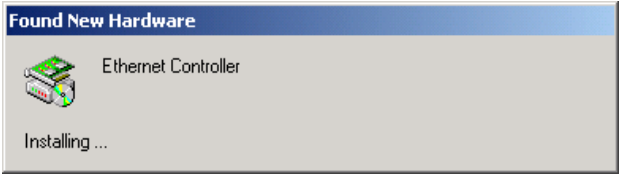

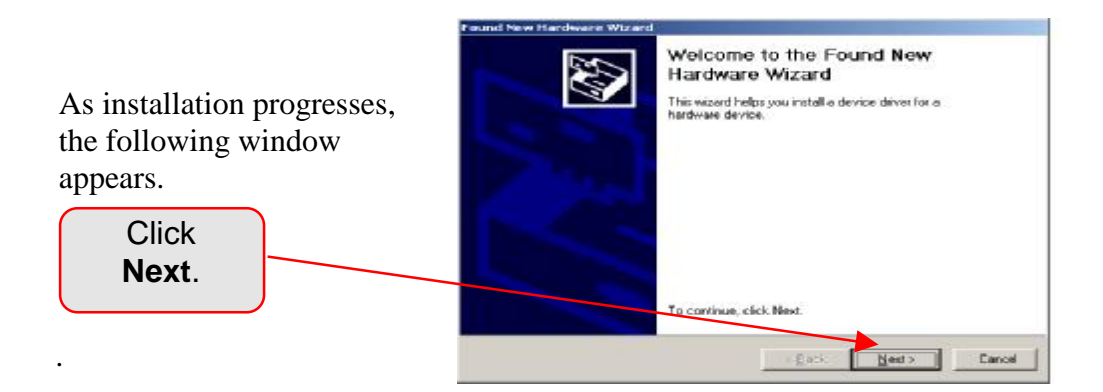

Make sure that **Search for a suitable . . .** is selected and the Installation CD is inserted..

> Click **Next**.

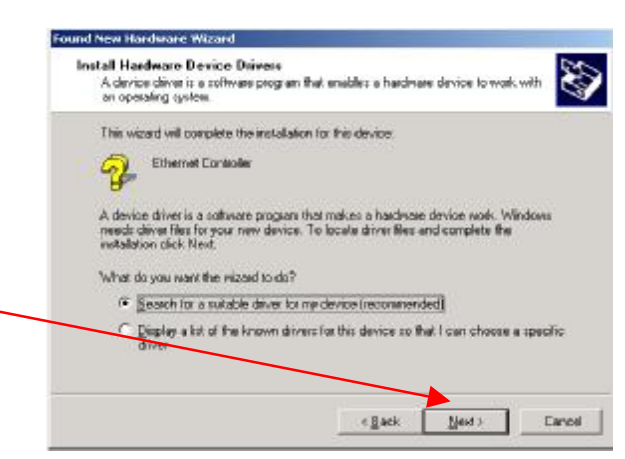

Found New Hardware Wizard The Installation Wizard now Locate Driver Films Where do you went Windows to search for driver files? asks where to search for a driver. Check the box for **CD-**Search for driver files for the following hardware device: **ROM drives**. **Ethemet Controller** 2 The wazard searches for suitable chivers in its diiver database on your computer and inare of the following gotional search locations that you goediy. To start the search, click Next, If you are searching on a floppy disk or CD-RDM drive. inset the flappe disk ar CD before clicking Next. Click Optional search locations: E Floorable then **Next**.**P** CD-ROM drives Specify a location F Uscald  $c$  Back Next > Cancel

When the Wizard finds the driver for the DWL-610, it announces the name and location of the file.

> **Click Next**.

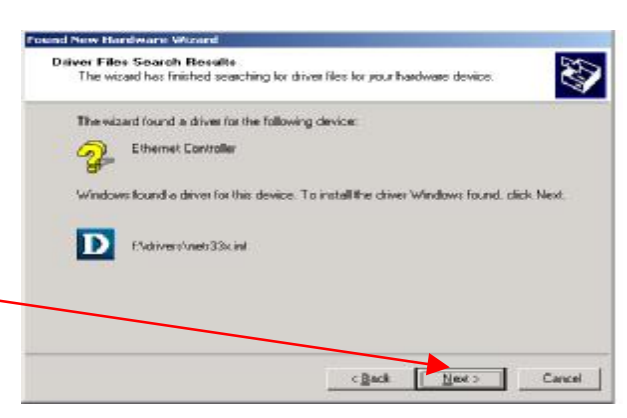

Next, the Microsoft "digital Digital Signature Not Found  $x$ signature" window reminds The Microsoft digital signature affirms that software has been tested with Windows and that the software has not you that this device is not a been altered since it was tested. The software you are about to install does not contain a Microsoft product. Microsoft digital signature. Therefore, there is no guarantee that this software works correctly with gaarantoo<br>Windows. D-Link Air DWL-610 Wireless Cardbus Adapter **Click** If you want to search for Microsoft digitally signed software, visit the Windows Update Web site at **Yes**. http://windowsupdate.microsoft.com to see if one is available. Do you want to continue the installation? Yes No More Info

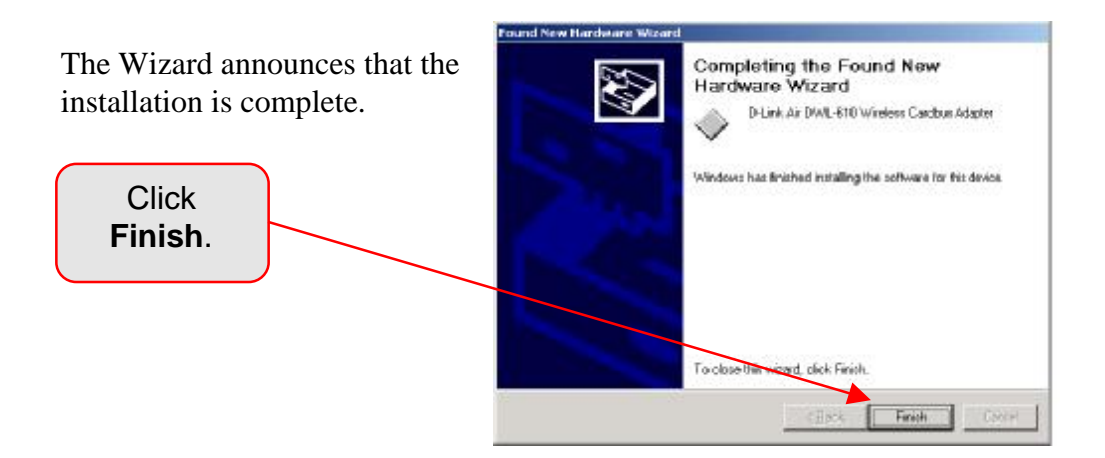

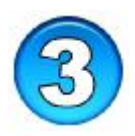

#### **Connecting to a Wireless Network**

Once you have the DWL-610 properly installed, you will see the icon shown at right that will appear in your task bar on the bottom of the screen. *Note: For first-time use only, you may have to unplug and re-insert your cardbus adapter before this icon appears.*

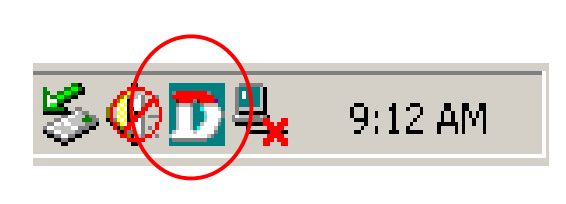

**Double-click** on the **icon** in the task bar. The **Link Info** window appears, showing your device as disconnected.

Click **Site Survey**.

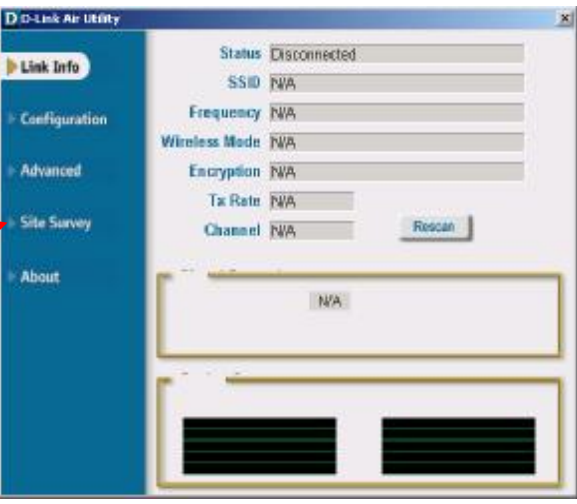

The Site Survey displays a list of available wireless networks. Scroll though the list to find a network familiar to you. Be sure to use the horizontal scroll bar to check whether or not WEP has been enabled or disabled.\*

Select a network by clicking on it.

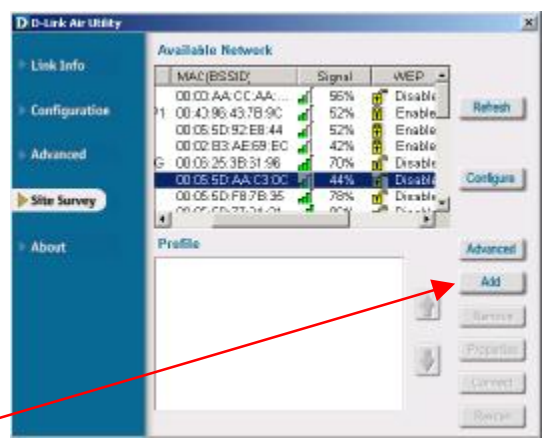

Click **Add**.

The **Configuration** window appears.

Click in the SSID box and enter the name of the network you've selected.

Accept the default settings, or modify them.

- **Wireless Mode:** Infrastructure (default) or Ad Hoc
- **Data Encryption:** Enabled or Disabled (default)
- **Authentication:** Open or shared
- **Key Length:** 64- or 128-bitt, in hexadecimal or ASCII formats.

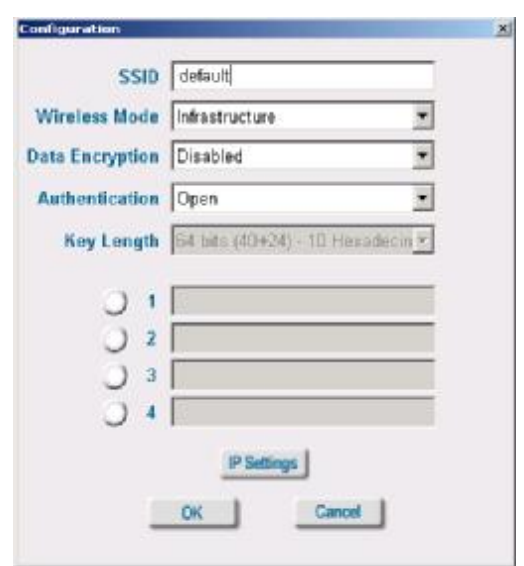

*\* Important: If Data Encryption (WEP) is enabled on a network, all devices must use the same WEP setup. For first-time setup, it's strongly recommended that Data Encryption be disabled and Authentication remain Open. For more information, read the User's Guide included on the Installation CD.*

• **IP Settings:** You can let the computer automatically choose an IP Address and NS Server Address (default), or assign specific values.

For simplicity and to make sure your basic setup is working, accept the default settings.

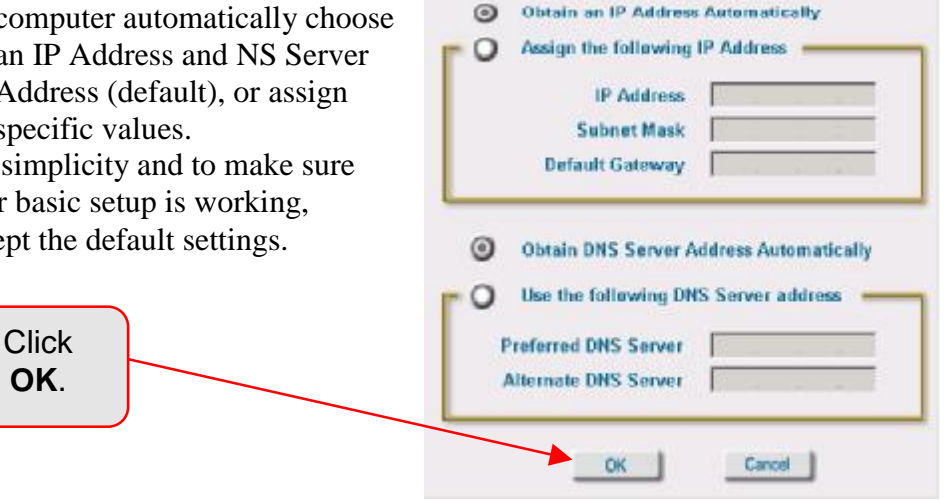

Click **OK** in the Configuration window, and you'll be returned to the Site Survey window.

The network you have highlighted and added now appears in the **Profile** section at the bottom. Click on it to reveal more menu items.

- **Advanced:** Allows you to choose network mode.
- **Remove:** Disconnects you from a network.
- **Properties:** Deals with Data Encryption and Authentication.
- **Rescan:** Reorders profiles, with most accessible listed first.

For now, the most important button is

• **Connect:** Hooks you up to a wireless network.

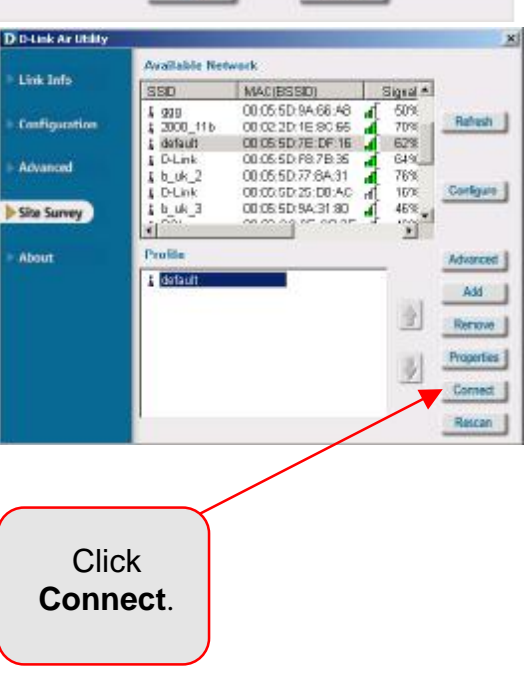

Click on **Link Info.** Within a few seconds, information concerning your connection will be displayed. among other data, your Signal Strength and transmit/receive Packet count are shown.

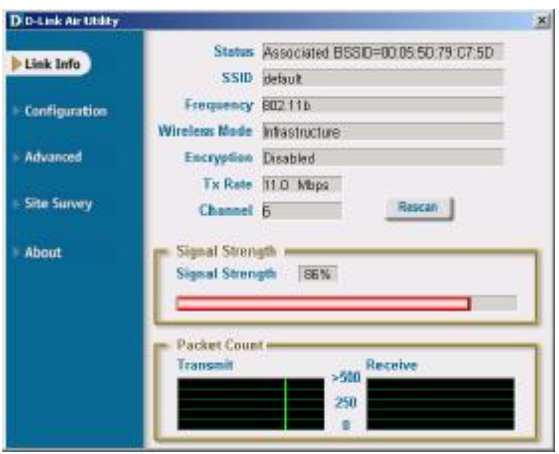

That's it! Your notebook computer is now part of a wireless network. Now, no matter where you are, you can confer with colleagues, share data, and take advantage of all the Internet has to offer . . . all without wires.

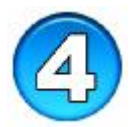

## **Read the Manual . . . please**

As you move from one network to another, your basic configuration may have to change to accommodate the needs of the new network. Your DWL-610 can adapt to many different network environments.

This guide is designed to take you through basic setup and installation. Follow a few simple steps and your network will soon be up and running. For details of more advanced configuration, and for an explanation of the different types and uses of wireless networks, please see the Setup/User's Guide on the Installation CD-ROM.